# University of the Philippines Financial Management Information System

# **User Guide**

## **Description:**

| Script ID          |                                            |
|--------------------|--------------------------------------------|
| Script Name        | Enter Budget                               |
| Information System | Financial Management Information System    |
| Functional Domain  | General Ledger Module                      |
| Purpose            | Entering a new Budget Journal              |
| Data Requirement   | Journal Batch Name                         |
| Dependencies       |                                            |
| Scenario           | User wants to create a new Budget Journal. |
| Author             |                                            |

# **Revision History:**

| Version<br>Number | Date       | Author           | Description of Change                        |  |
|-------------------|------------|------------------|----------------------------------------------|--|
| 1.0               |            | Sarmient, Jaybee | Created initial user guide for Enter Budget. |  |
| 2.0               | 05/30/2016 | Basinillo, Kevin | Revised User Guide and updated screenshots.  |  |
|                   |            |                  |                                              |  |
|                   |            |                  |                                              |  |

### STEP 1 On the Main Menu, go to General Ledger Budget Analyst / Manager. (Refer to Fig. 01)

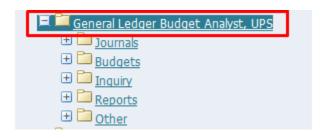

**STEP 2** Then click on **Budget**. (Refer to Fig. 02)

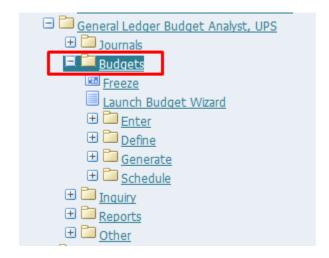

**STEP 3** Then click on **Enter**. (Refer to Fig. 03)

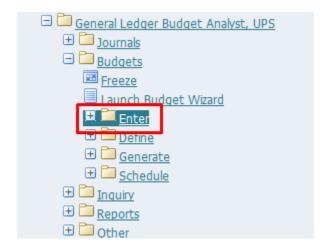

**STEP 4** Then click on **Journals**. (Refer to Fig. 04)

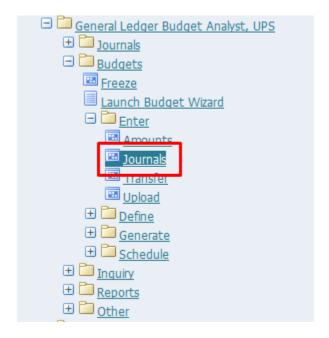

**STEP 5** Click the **checkbox** then click **Run**. (Refer to Fig. 05)

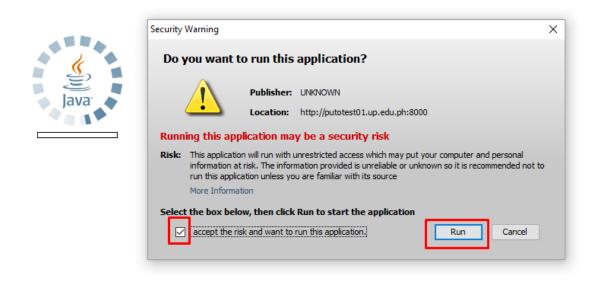

STEP 6 Enter Budget Journals window will appear. (Refer to Fig. 06)

| Enter Budget Journa | als (UP System)   |                                     |                  |           |                 |  |
|---------------------|-------------------|-------------------------------------|------------------|-----------|-----------------|--|
| Accounting          | Budget            |                                     | Budget Org<br>To | anization | Currency        |  |
| Worksheet Mode      | Single Row Mode   | Journal Mode                        |                  |           |                 |  |
| Account             |                   |                                     |                  |           |                 |  |
|                     |                   |                                     |                  |           |                 |  |
|                     |                   |                                     |                  |           |                 |  |
|                     |                   |                                     |                  |           |                 |  |
|                     |                   |                                     | l                |           |                 |  |
|                     |                   |                                     |                  |           |                 |  |
|                     |                   |                                     |                  |           |                 |  |
| — Account Descri    |                   |                                     |                  |           |                 |  |
|                     |                   |                                     |                  |           |                 |  |
| Budg                | get <u>R</u> ules | Create                              | Journals         |           | Show Total      |  |
| Field I             | Name              | Desc                                | cription         |           | Remarks         |  |
| Bud                 | get               | Name of the Budget. List of values. |                  | S.        |                 |  |
| Budget Org          | ganization        | Name of the Budget<br>Organization. |                  |           | List of values. |  |

**STEP 7** On the **Budget** field, pick the name of the budget and on the **Budget Organization** field pick the Budget Organization from the list of values.. (Refer to Fig. 07)

|                | Budget          |                   | Budget Organ | nization Currency |   |
|----------------|-----------------|-------------------|--------------|-------------------|---|
| Worksheet Mode | Single Row Mode | Journal Mode      |              |                   |   |
| Account        |                 |                   |              |                   |   |
|                |                 |                   |              |                   |   |
|                |                 |                   |              |                   |   |
|                |                 |                   |              |                   |   |
|                |                 |                   |              |                   |   |
|                |                 |                   |              |                   |   |
| A              |                 | 0000000           |              |                   | D |
| Account Descri | puon            |                   |              |                   |   |
| Budg           | get Rules       | Create <u>J</u> o | ournals      | Show Total        |   |

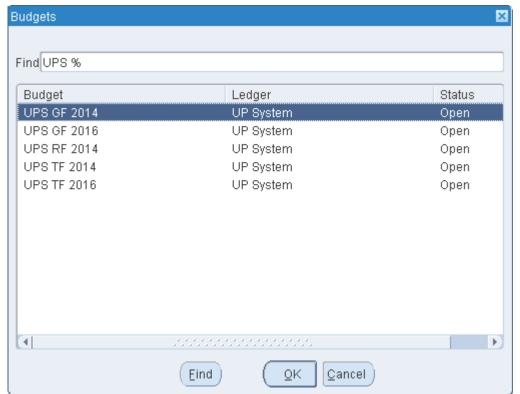

STEP 8 Choose the Budget Organization by clicking the ellipses (...). Select the Budget Organization and

### click OK. (Refer to Fig. 08)

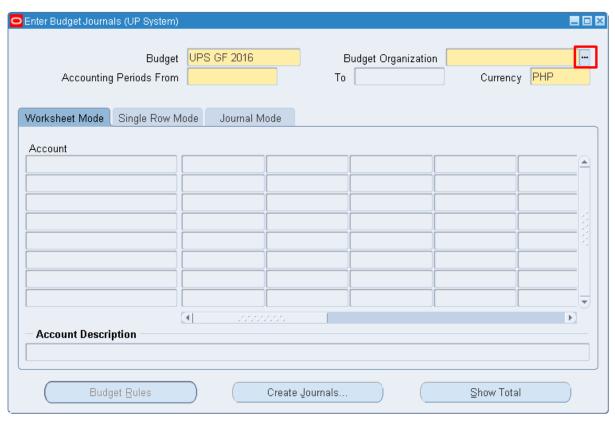

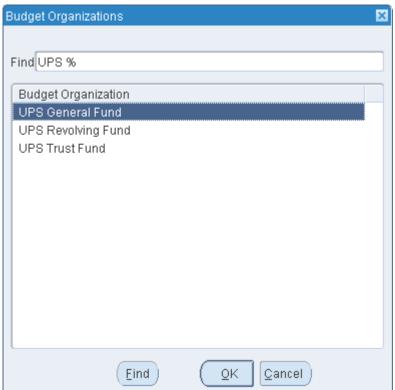

**STEP 9** Click on the ellipses (...) for the Accounting periods from field. (Refer to Fig. 09)

| Enter Budget Journals (UP System) Budget Accounting Periods From | UPS GF 2016       | Budget Organi<br>To | zation UPS General Fund<br>Currency F | PHP |
|------------------------------------------------------------------|-------------------|---------------------|---------------------------------------|-----|
| Worksheet Mode Single Row N                                      | Mode Journal Mode |                     |                                       |     |
| Account                                                          |                   |                     |                                       |     |
|                                                                  |                   |                     |                                       |     |
|                                                                  |                   |                     |                                       |     |
|                                                                  |                   |                     |                                       |     |
|                                                                  |                   |                     |                                       |     |
|                                                                  |                   |                     |                                       |     |
|                                                                  |                   |                     |                                       |     |
|                                                                  | ■ .5000000        |                     |                                       |     |
| Account Description                                              |                   |                     |                                       |     |
|                                                                  |                   |                     |                                       |     |
| Budget Rules                                                     | Create            | Journals            | Show Total                            |     |

STEP Click on any field under the Account block below worksheed mode. (Refer to Fig. 10)10

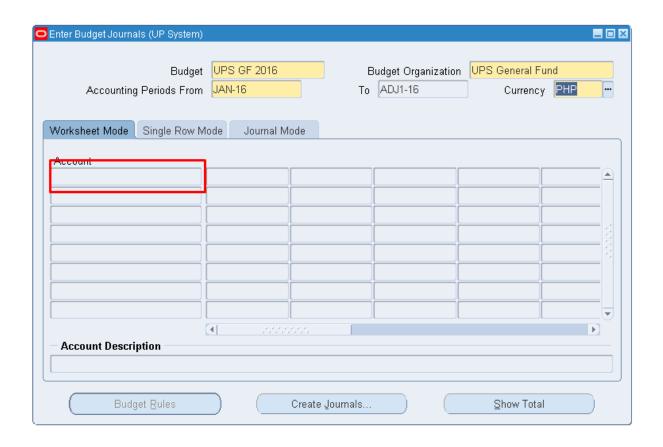

STEP Find Accounts window should appear. (Refer to Fig. 11)11

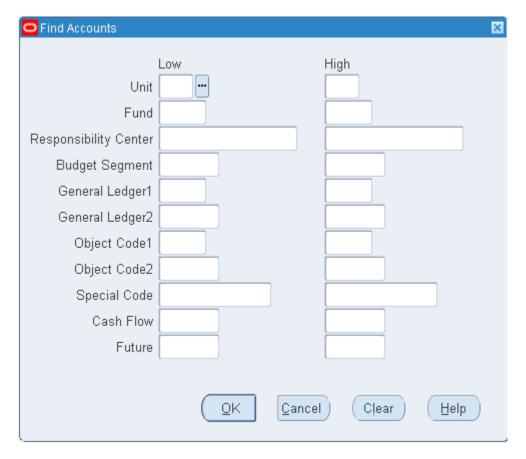

STEP Select the **lowest** and **highest** possible values for each fields by clicking on **ellipses** (...) beside each field. After filling up each field, click **OK**. (Refer to Fig. 12)

#### Note:

- Unit will be constant for low and high.
- **Fund** should be constant depending on the budget organization (e.g. Fund 101 for UPS General Fund Budget Organization).
- The lowest possible values for the remaining fields is '-' (unspecified).
- The highest possible values for the remaining fields is 'ZZ'.

| Find Accounts         |                     |                            | ×    |
|-----------------------|---------------------|----------------------------|------|
|                       | Low                 | High                       |      |
| Unit                  | 01                  | 01                         |      |
| Fund                  | 101                 | 101                        |      |
| Responsibility Center | -                   | ZZ                         |      |
| Budget Segment        | -                   | ZZ                         |      |
| General Ledger1       | 501010 <sup>.</sup> | 501010:                    |      |
| General Ledger2       | -                   | -                          |      |
| Object Code1          | -                   | ZZ                         |      |
| Object Code2          | -                   | ZZ                         |      |
| Special Code          | -                   | ZZ                         |      |
| Cash Flow             | -                   | ZZ                         |      |
| Future                | -                   | 77                         |      |
|                       |                     |                            |      |
|                       | ŌΚ                  | <u>Cancel</u> <u>Clear</u> | Help |

STEP All existing accounts within the range should appear. (Refer to Fig. 13)13

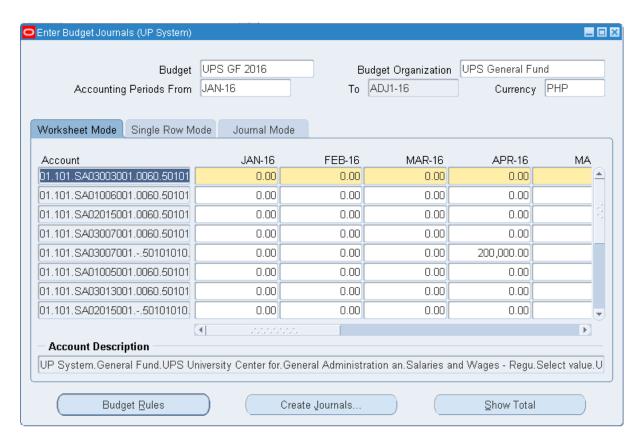

STEP Select the specific account you want to update. You can enter amounts in 3 different modes.
 Worksheet Mode, Single Row Mode and Journal Mode (see screenshots). Enter amounts. (Refer to

Fig. 14)

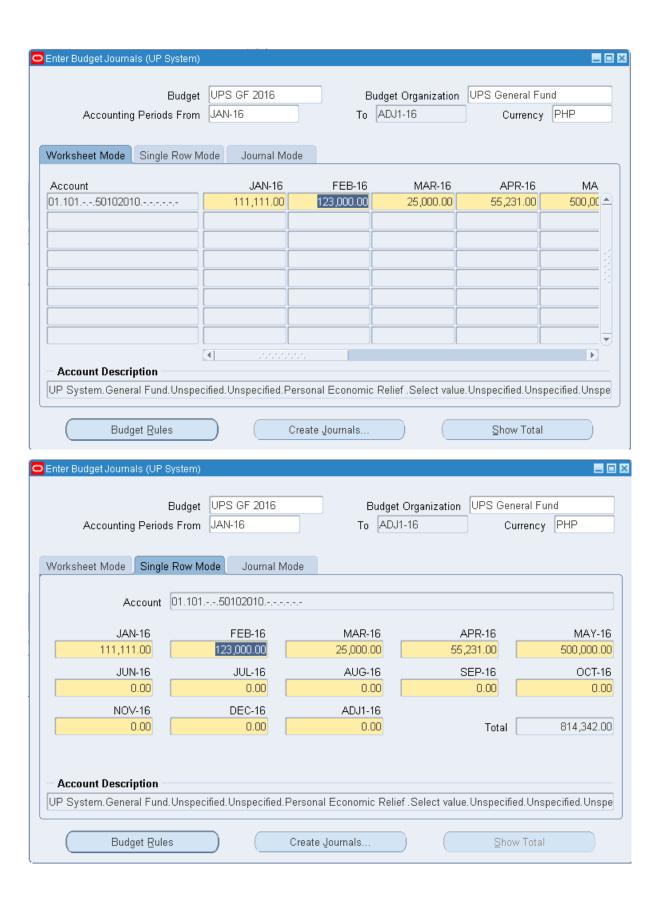

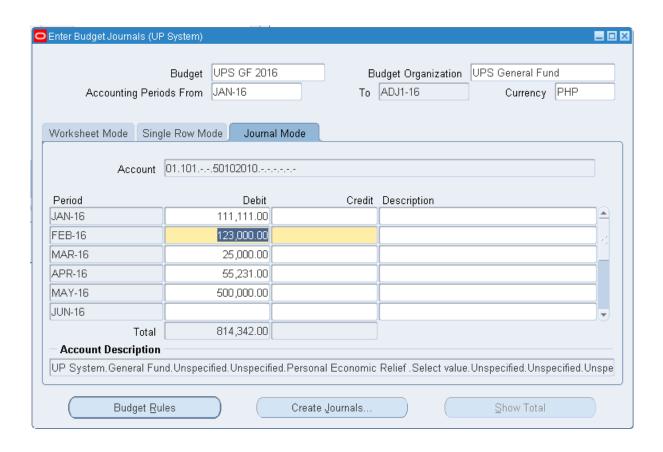

STEP Save your work. (Refer to Fig. 15)15

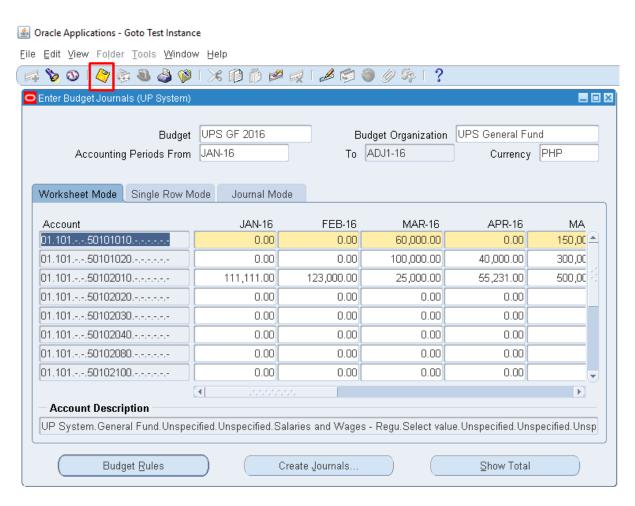

**STEP** After Entering Amounts, click on **Create Journals**. (Refer to Fig. 16) **16** 

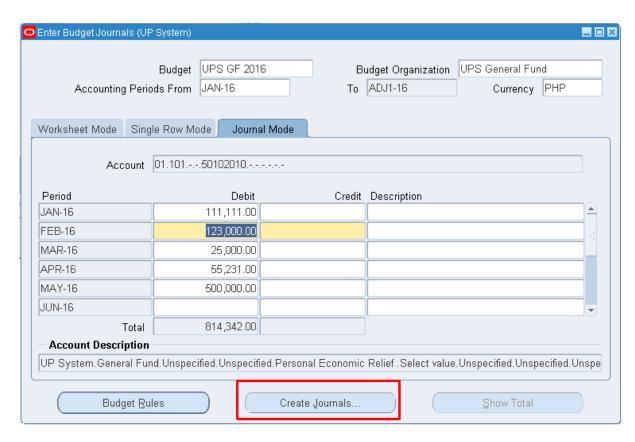

# STEP Create Journals Window should appear. (Refer to Fig. 17)17

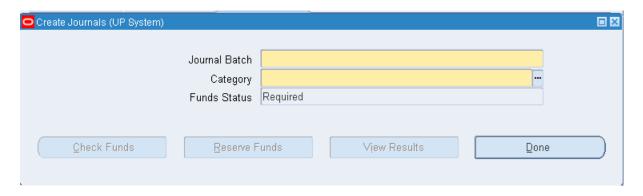

**STEP** Enter a **Journal Batch Name** and choose **Budget** as **Category**. (Refer to Fig. 18) 18

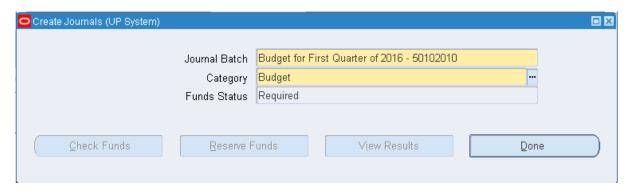

### STEP 19

Click on **Check Funds** to check for fund availability before reserving funds. A notification will show if the transactions you entered passed/failed funds checking. (Refer to Fig. 19)

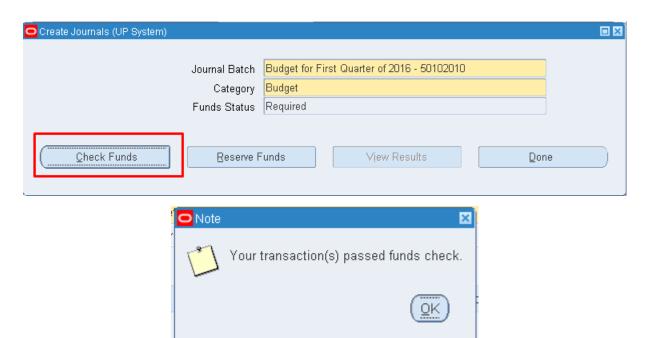

STEP 20 Click on **Reserve Funds** to reserve funds into the accounts. (Refer to Fig. 20)

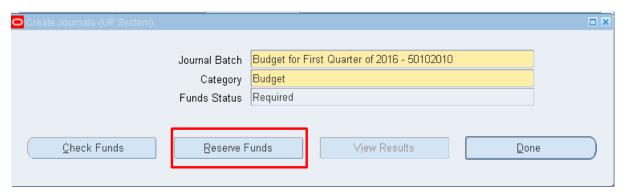

### STEP 21

Click **View Results** to view what transactions failed the funds checking and which transactions passed. (Refer to Fig. 21)

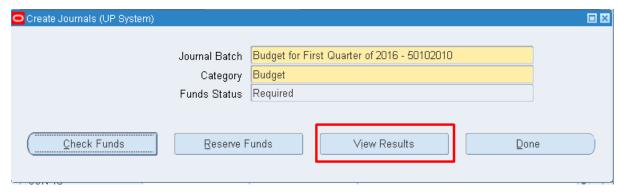

### STEP 22

A window will open in Mozilla Firefox which will contain the details of the accounts that passed/failed funds checking/reservation. (Refer to Fig. 22)

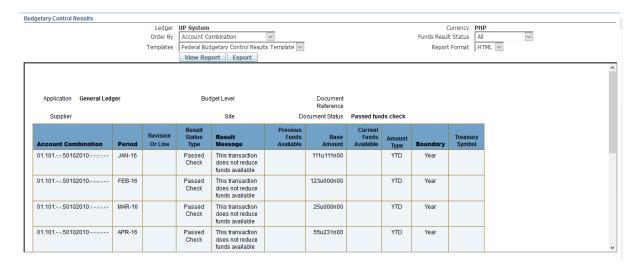

STEP

Go back to the Java Application and click **Done.** (Refer to Fig. 23)

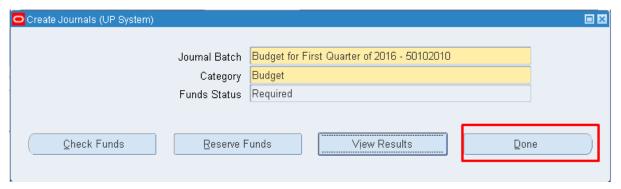

STEP 24 A notification will appear to indicate that the system will create a journal entry for your transaction. Click **OK**. (Refer to Fig. 24)

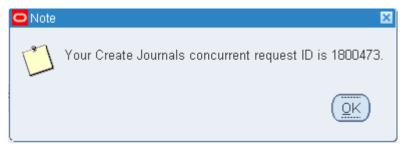

STEP 25 Journals are now created and are read for posting. Please refer to <a href="bit.ly/euppostjournal">bit.ly/euppostjournal</a> on how to post journals in General Ledger.

#### **Result Information:**

### **Expected Results**

• Amounts are entered and saved in the accounts.

DISCLAIMER: The screenshots in this document are for illustration purposes only and may not be the same as the final user interface.